# SCUOLA FUTURAY **COME ISCRIVERSI E PARTECIPARE AI PERCORSI FORMATIVI**

Smart -guide

LOIC80900D - A24EECC - REGISTRO PROTOCOLLO - 0001211 - 26/02/2024 - VII.5 - E

- REGISTRO PROTOCOLLO

A24EECC

**OIC80900D** 

鱼

ш  $\mathbf{I}$ 

-VII.5

-26/02/2024

 $-0001211$ 

Utente Corsista Versione 1.0

1

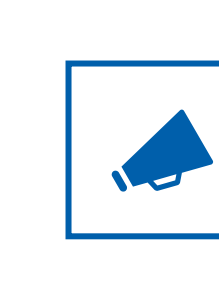

**OIC80900D** 

- A24EECC - REGISTRO PROTOCOLLO - 0001211 - 26/02/2024 - VII.5

### Cos'è Scuola Futura

È la piattaforma dedicata alla formazione del personale scolastico, nell'ambito degli interventi previsti dal Piano nazionale di ripresa e resilienza (PNRR). Si struttura in due aree distinte**:**

- **1. Portale pubblico**
- **2. Area riservata**

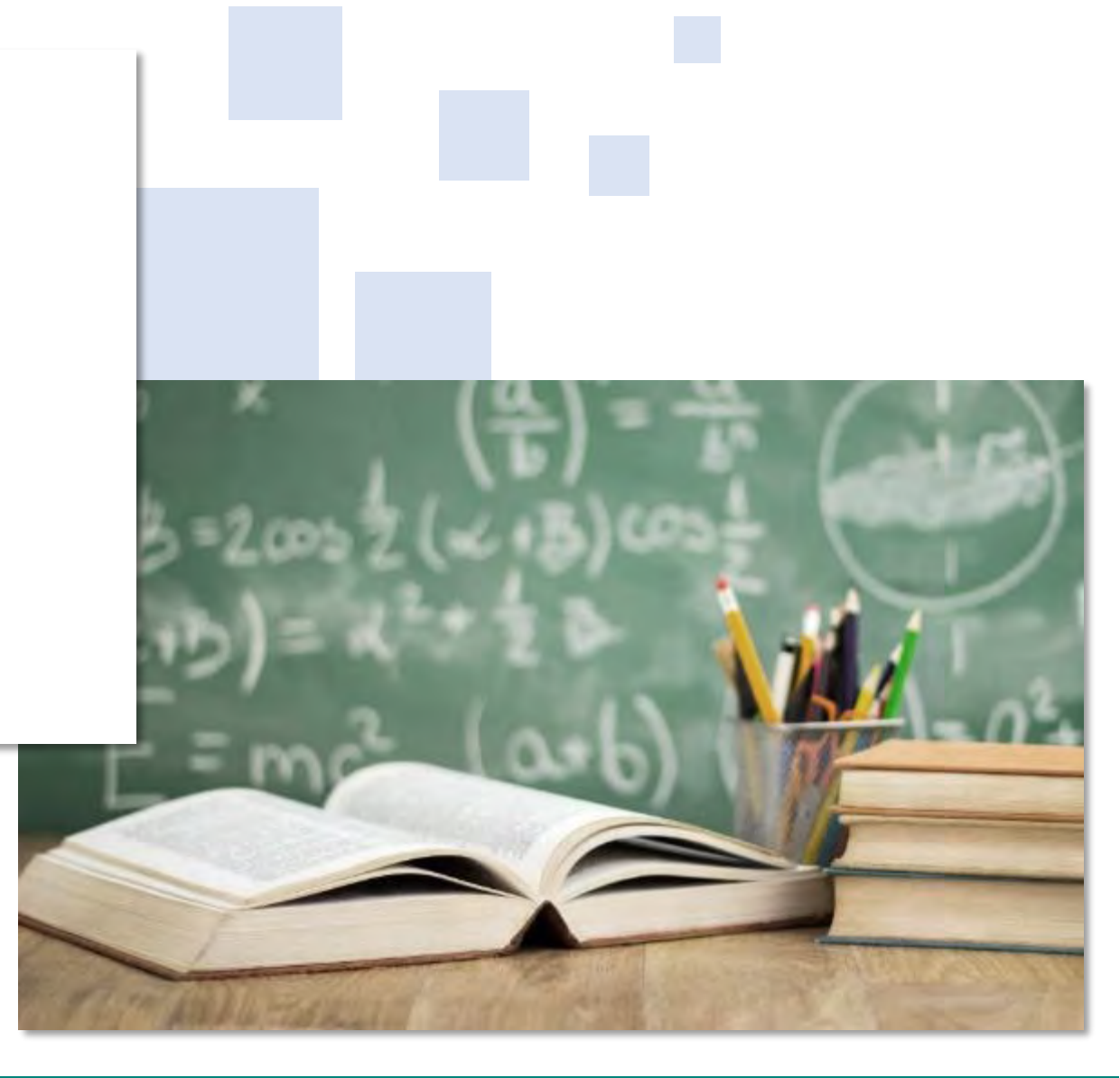

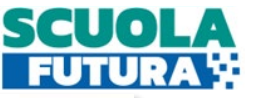

 $\alpha$ 

**SACCEDI** 

Search.

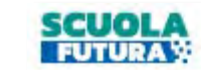

TRANSIZIONE DIGITALE

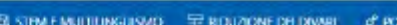

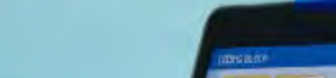

Il Portale Pubblico  $\bigoplus$ 

Offre agli utenti contenuti e moduli di formazione articolati in 3 aree che riprendono 3 delle linee di investimento per le competenze definite dal PNRR:

- **1. Transizione digitale**
- **2. STEM e multilinguismo**
- **3. Riduzione dei divari**

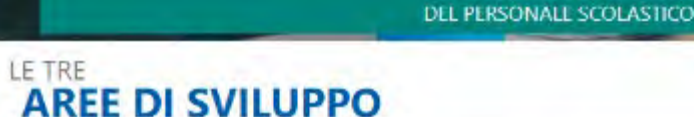

Scuola Futura é la piattaforma per la formazione del personale scolastico (docenti, personale ATA, DSGA, DS), nell'ambito delle azioni del Piano nazionale di ripresa e resilienza (PNRR). Missione Istruzione

Contenuti e moduli di formazione sono articolati in 3 aree tematiche (Transizione digitale, STEM e multilinguismo, Divari territoriali), che riprendono 3 delle linee di investimento per le competenze definite dal PNRR. Didattica digitale integrata e formazione del personale scolastico alla transizione digitale, Nuove e competenze e nuovi linguaggi, Intervento straordinario di riduzione dei divari territoriali e lotta alla dispersione scolastica.

**FORMAZIONE** 

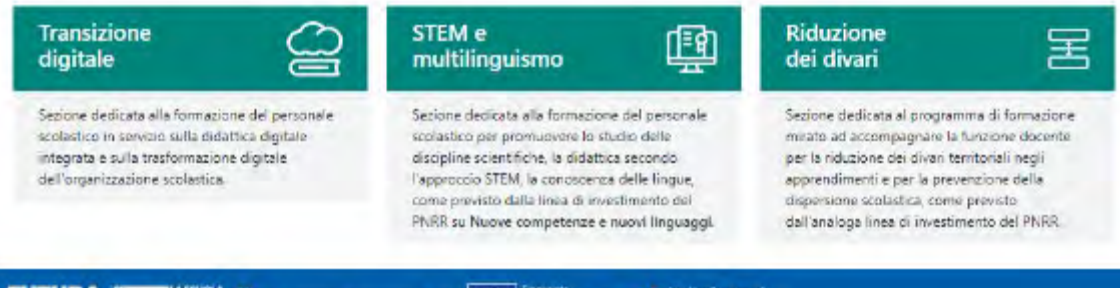

**UTURA** PERTHURISHOWN

Ministero dell'Istruzione e del Merito CSmart-guide – Come iscriversi e partecipare ai percorsi formativi – Utente Corsista - Versione 1.0

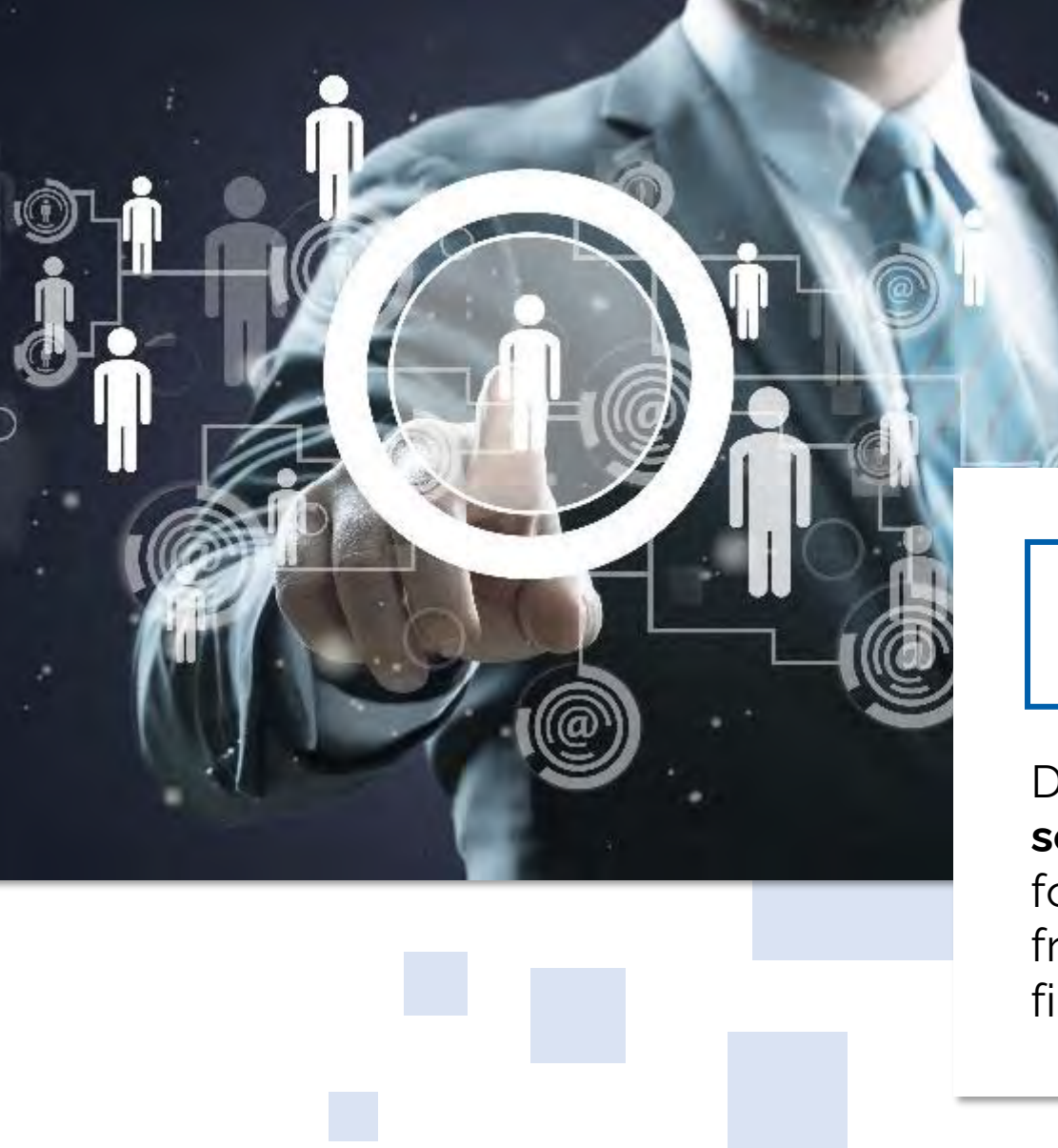

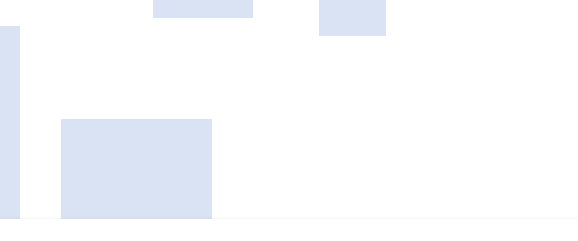

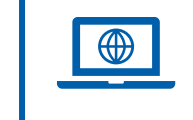

#### Area Riservata

Dà la possibilità ai **poli formativi e alle istituzioni scolastiche** di presentare la propria offerta formativa e al **personale scolastico** di iscriversi e fruire dei vari percorsi, conseguendo un attestato finale.

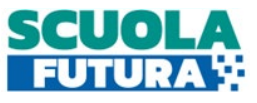

## Come accedere da [pnrr.istruzione.it](https://pnrr.istruzione.it/)

SCUOI **FUTUR** 

Si può accedere dal **sito tematico del portale Futura PNRR** selezionando il tab "**SCUOLA FUTURA**". Il personale scolastico in qualità di corsista, può accedere all'area riservata del portale per la fruizione dei percorsi formativi.

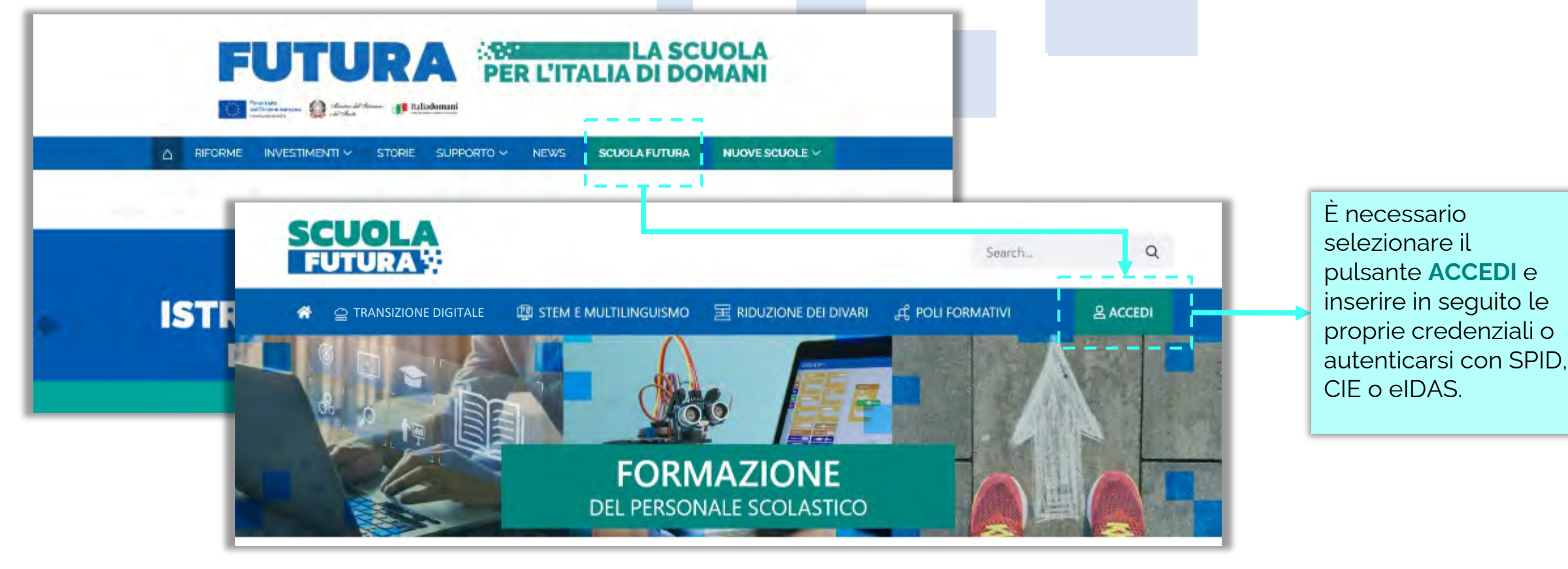

ш

### **Que Come accedere da [miur.gov.it](https://miur.gov.it/)**

- 1. Selezionare «**Accesso**» dal portale ministeriale
- 2. Selezionare «**Area Riservata**»
- 3. Inserire in seguito le proprie credenziali o **autenticarsi** con SPID, CIE o eIDAS
- 4. Selezionare «**Tutti i Servizi**»
- 5. Scegliere, alla lettera **S** «**Scuola Futura**»
- 6. Cliccare sulla **A** per inserire il servizio tra i *Preferiti*

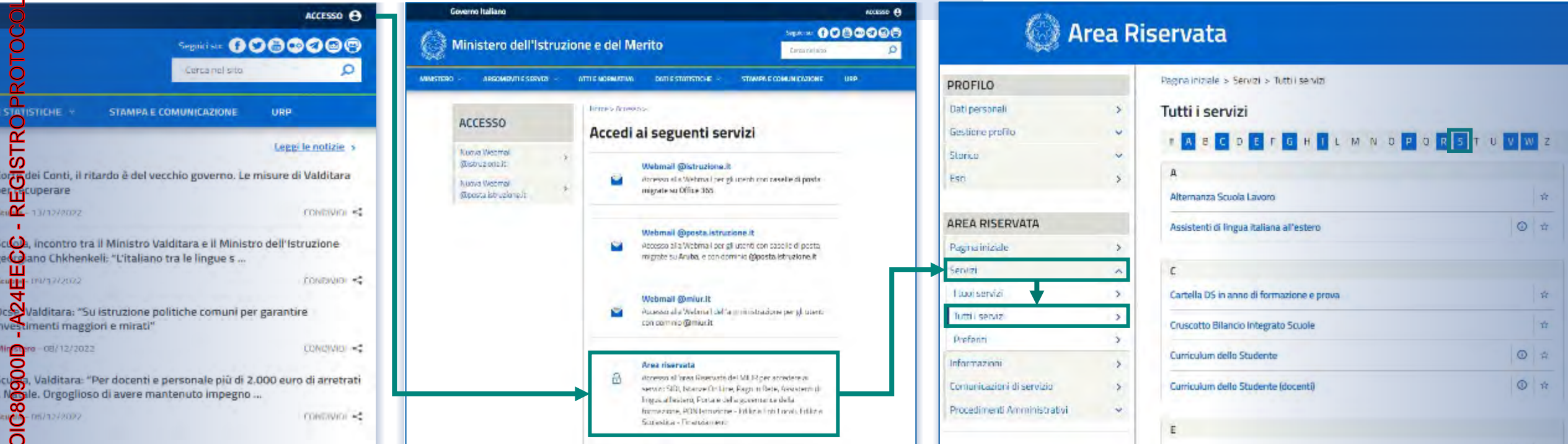

Smart-quide – Come iscriversi e partecipare ai percorsi formativi – Utente Corsista - Versione 1.0 6

50

- A24EECC - REGISTRO PROTOCOLLO

**OIC80900D** 

因

 $-0001211$ 

 $-26/02/2024 - VII.5 - E$ 

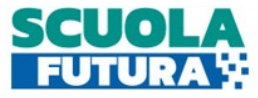

### Scelta del profilo

Dopo aver effettuato l'accesso all'area riservata l'utente, se provvisto di più profili, dovrà selezionare il profilo con cui operare.

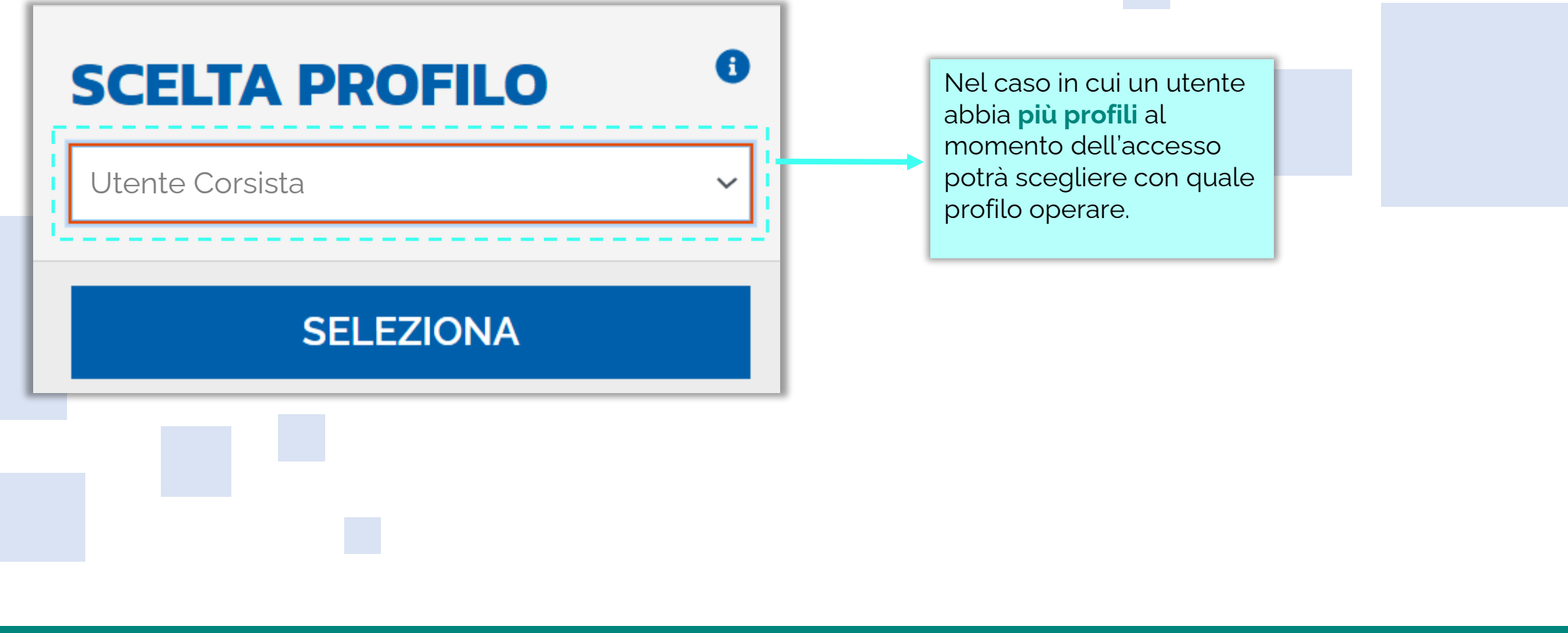

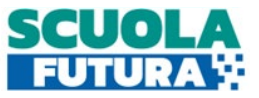

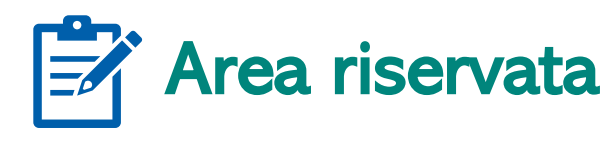

۳

 $-$  VII.5

26/02/2024

L'area riservata presenta quattro macro sezioni:

- **1. Cruscotto**
- **2. I miei percorsi**

#### **3. Tutti i percorsi 4. Informazioni Utili**

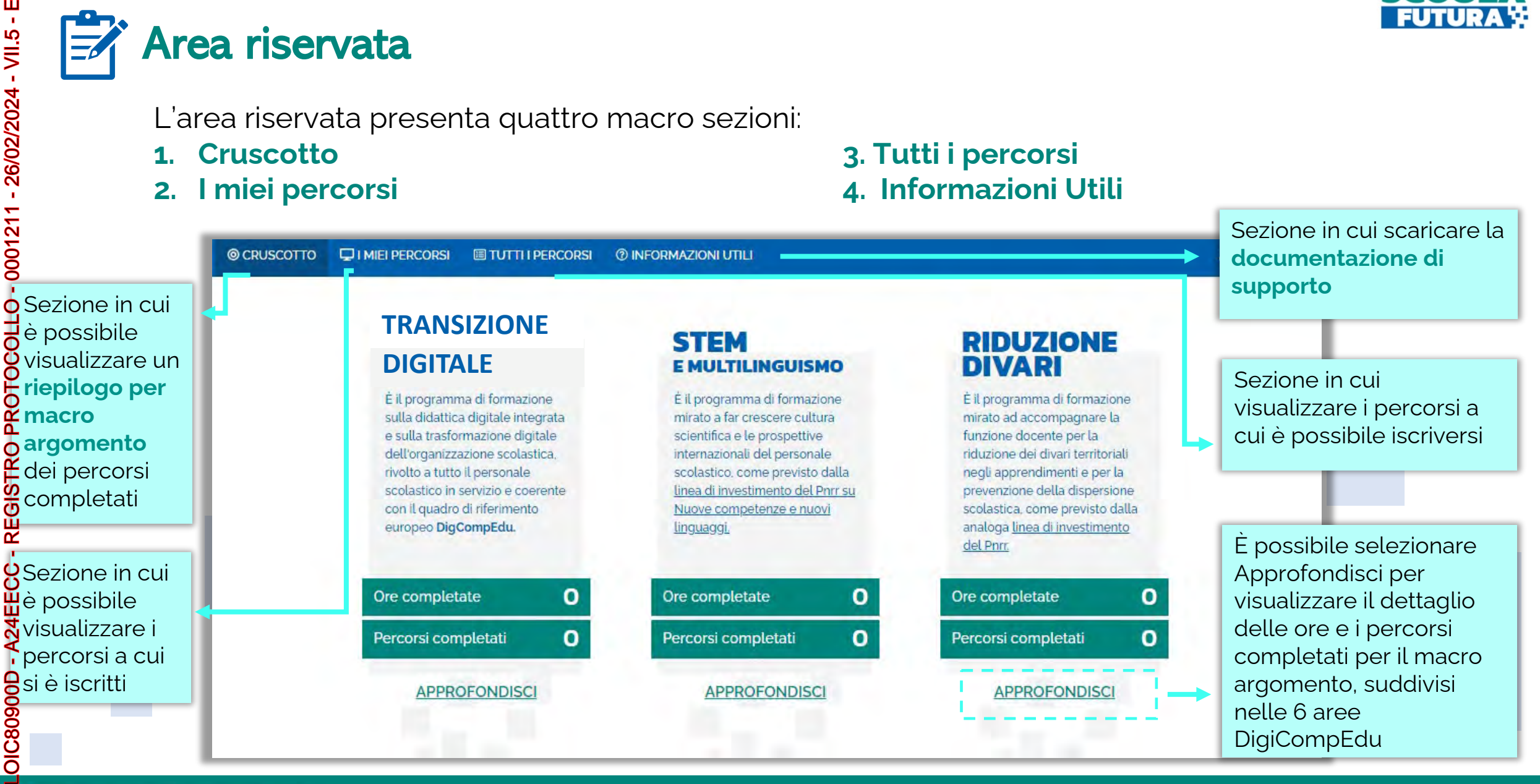

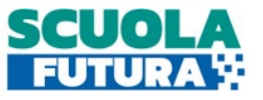

<span id="page-8-0"></span>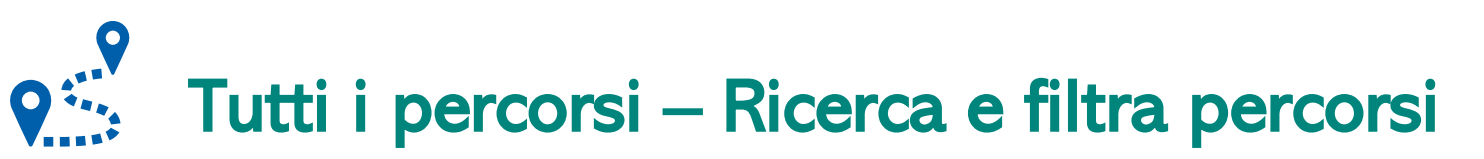

In questa sezione il Corsista può filtrare e ricercare uno specifico percorso dall'elenco di tutti i percorsi ai quali può iscriversi.

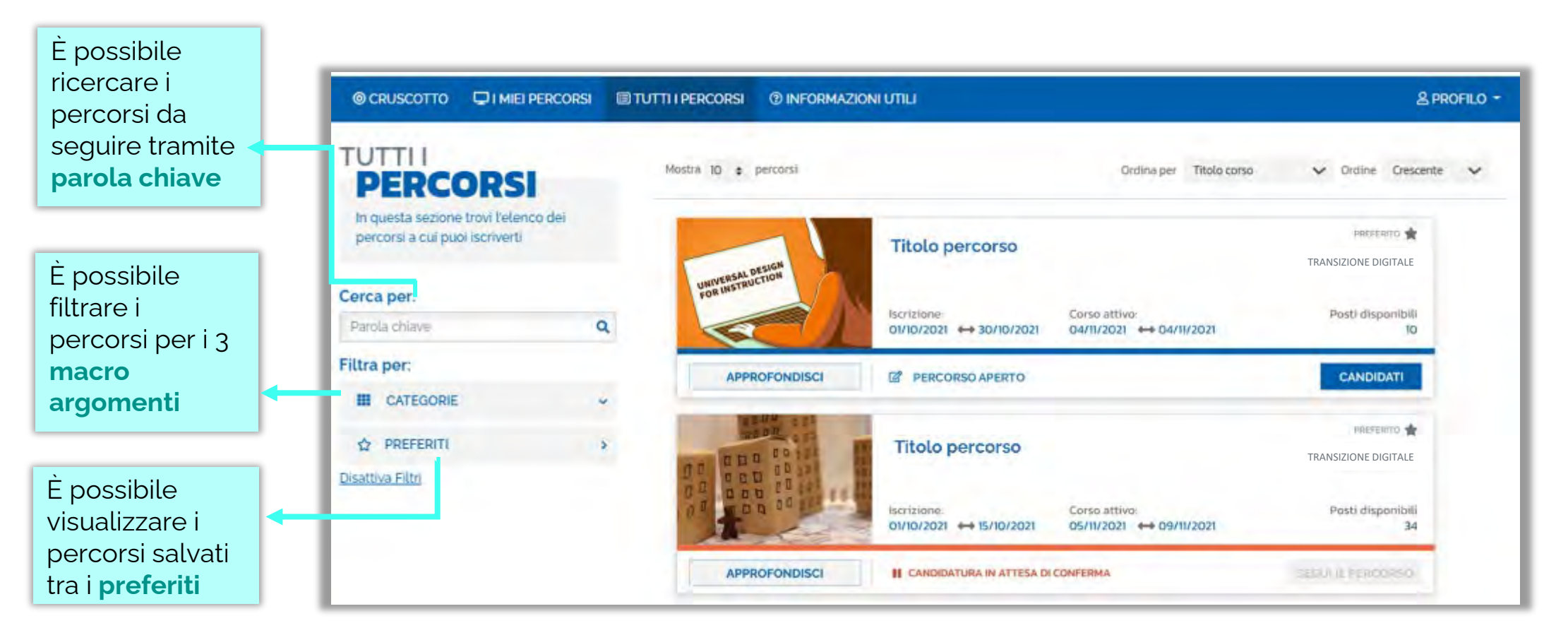

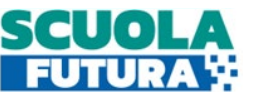

## Tutti i percorsi – Informazioni sui percorsi

**<sub>ri</sub>REGISTRO PROTOCOLLO**<br>Possi<br>Sali

LOIC80900D - A24EECC - REGISTRO PROTOCOLLO - 0001211 - 26/02/2024 - VII.5 - E

۳

 $\sqrt{11.5}$ 

-26/02/2024

 $-0001211$ 

**linform** 

In questa sezione il Corsista può visualizzare specifiche informazioni relative a tutti i percorsi pubblicati dall'Organizzatore scuola ai quali può iscriversi.

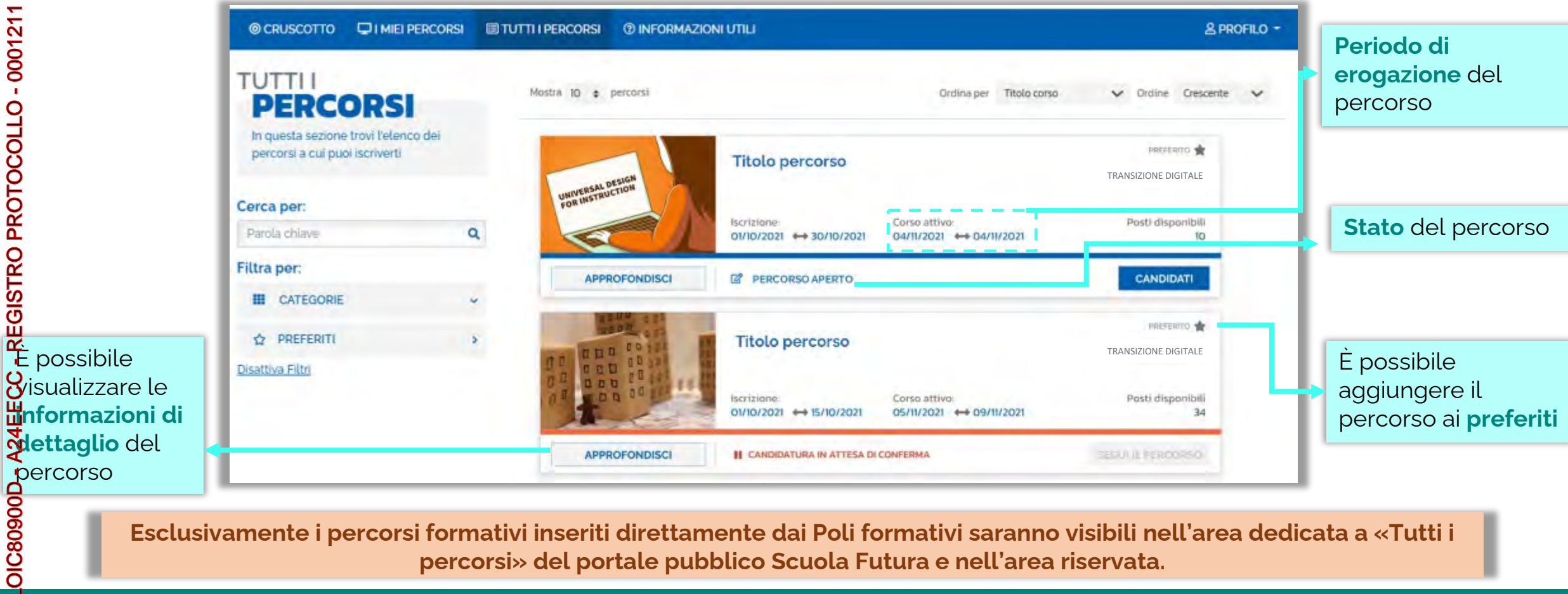

**Esclusivamente i percorsi formativi inseriti direttamente dai Poli formativi saranno visibili nell'area dedicata a «Tutti i percorsi» del portale pubblico Scuola Futura e nell'area riservata.** 

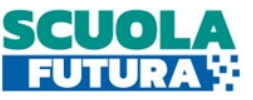

## Tutti i percorsi – Iscrizione al percorso

ш  $\mathbf{I}$ 

 $VII.5$ 

In questa sezione il Corsista può iscriversi ai singoli percorsi formativi.

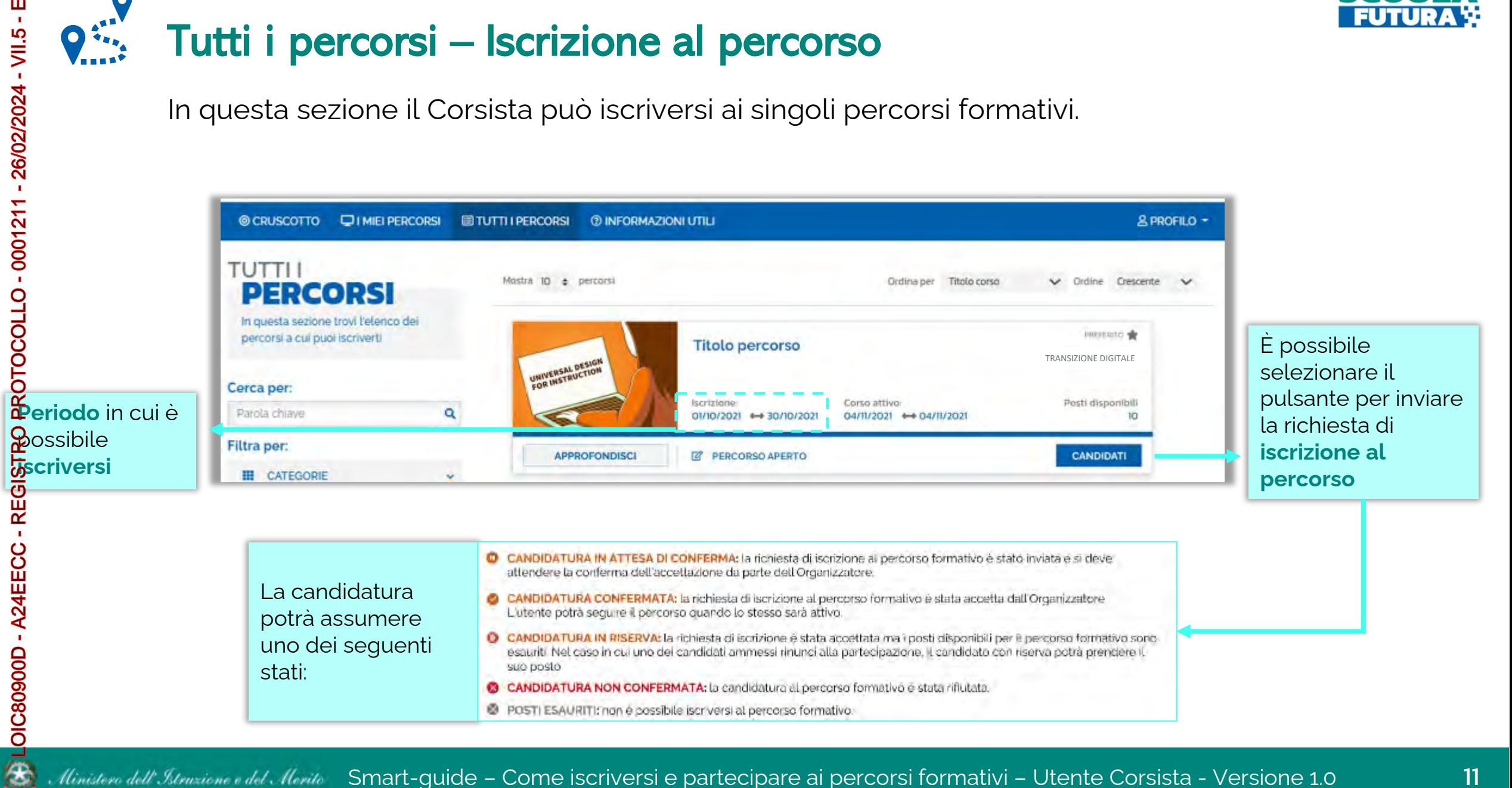

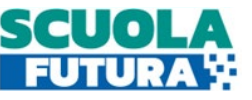

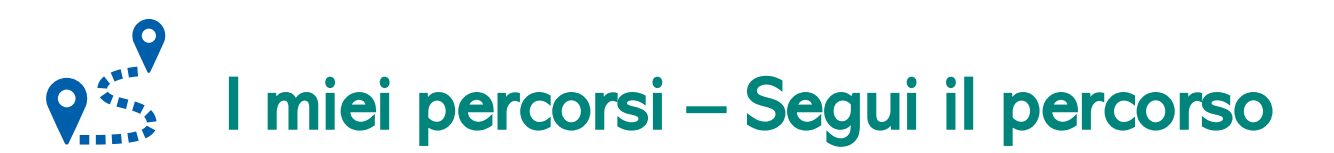

- A24EECC - REGISTRO PROTOCOLLO - 0001211

**OIC80900D** 

鱼

ш  $\mathbf{I}$ 

 $VII.5$ 

-26/02/2024

In questa sezione il Corsista può visualizzare l'elenco dei percorsi e seguire i singoli percorsi formativi a cui si è iscritto.

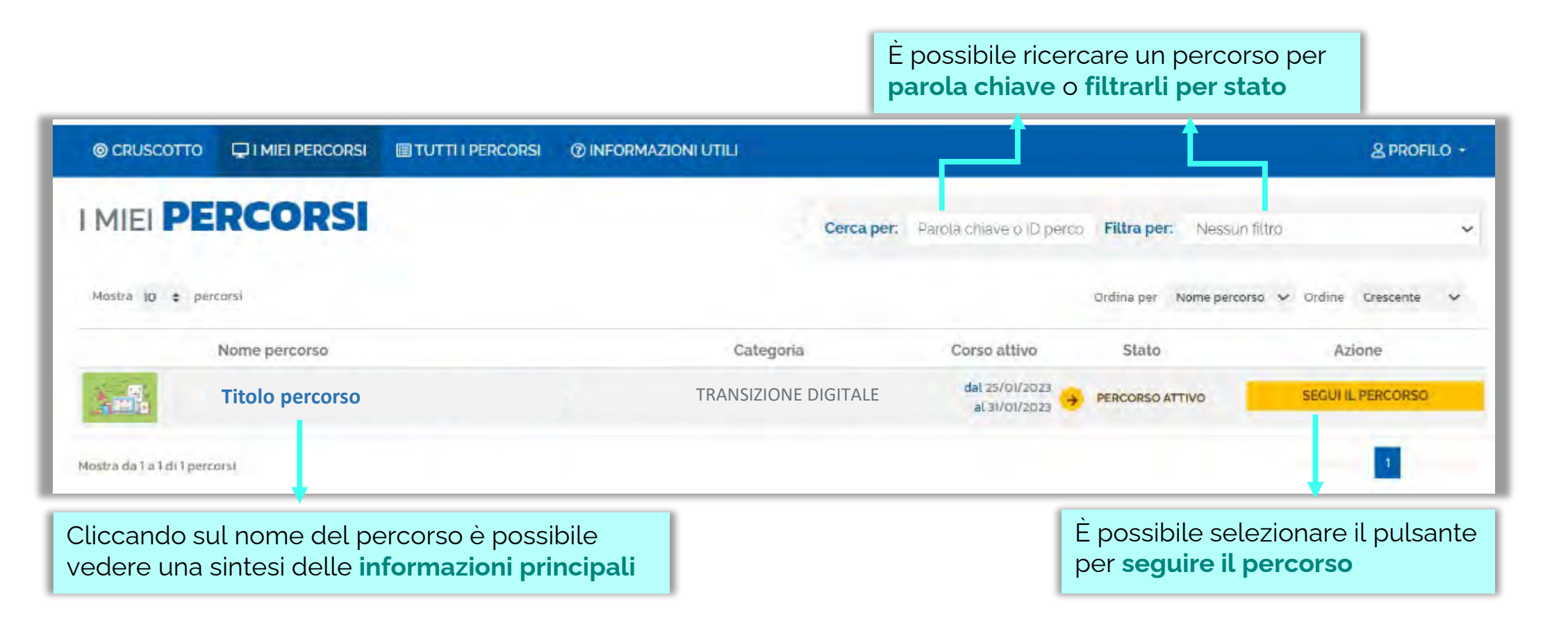

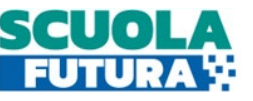

#### $Q^{\frac{1}{2}}$ I miei percorsi – Dettaglio singolo percorso

In questa sezione il Corsista può visualizzare il dettaglio del percorso che può seguire con una sintesi delle informazioni generali.

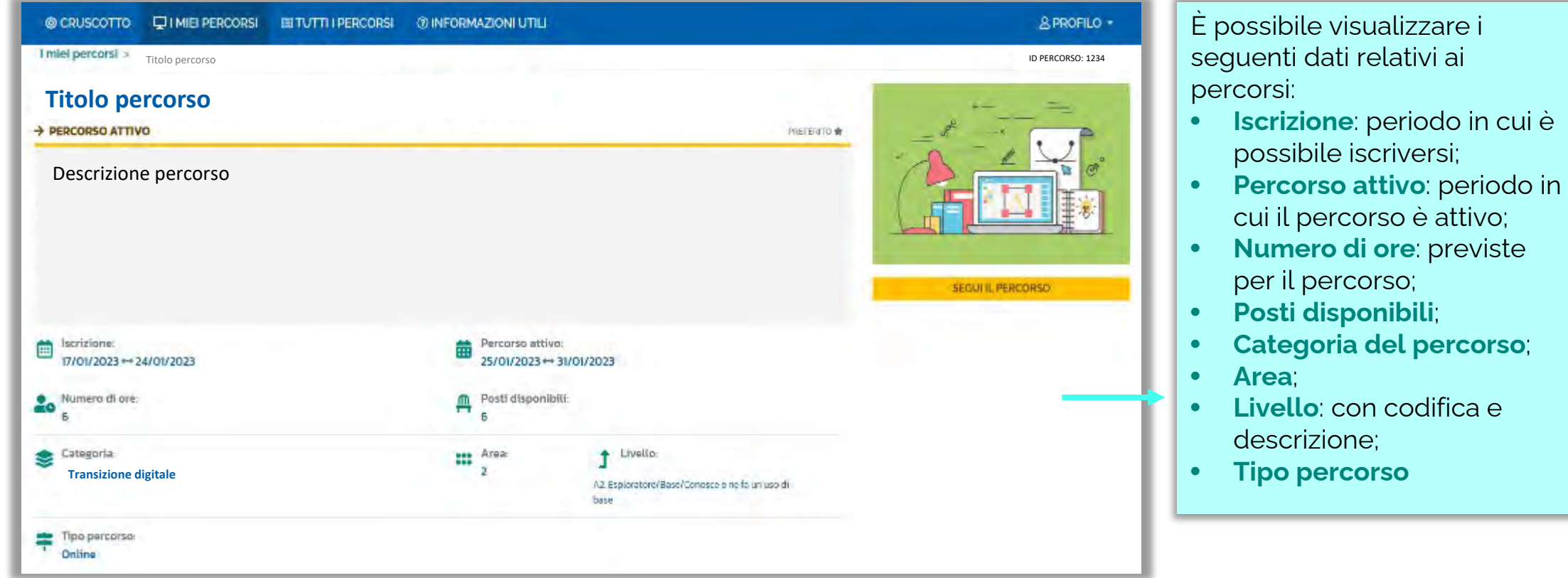

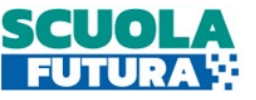

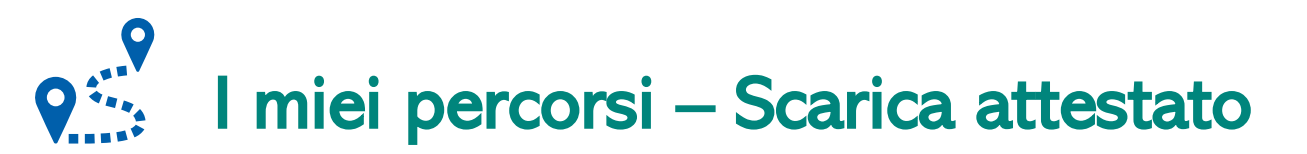

In questa sezione, se il percorso formativo è stato completato con successo, il Corsista può scaricare l'attestato finale.

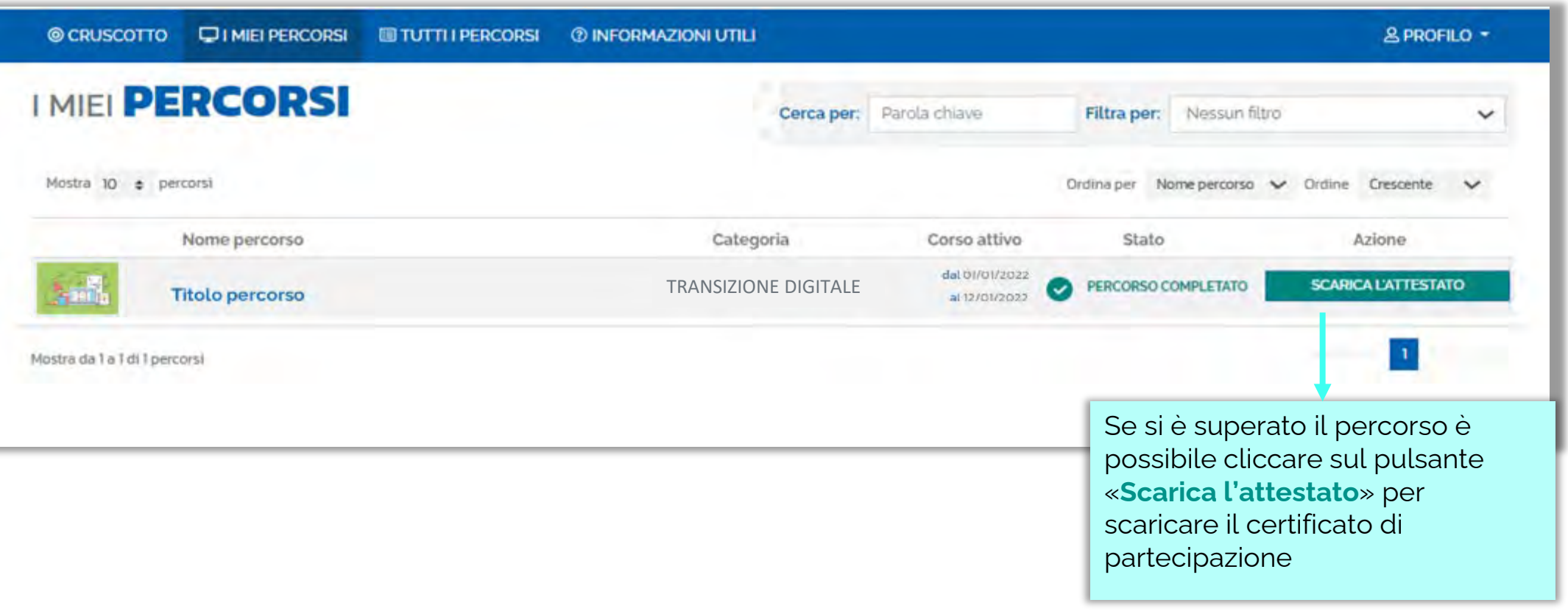

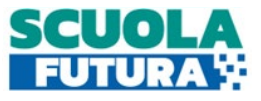

OIC80900D

ᆜ 因

- A24EECC - REGISTRO PROTOCOLLO - 0001211 - 26/02/2024 - VII.5 - E

In questa sezione il Corsista può scaricare la documentazione di supporto alla navigazione della piattaforma.

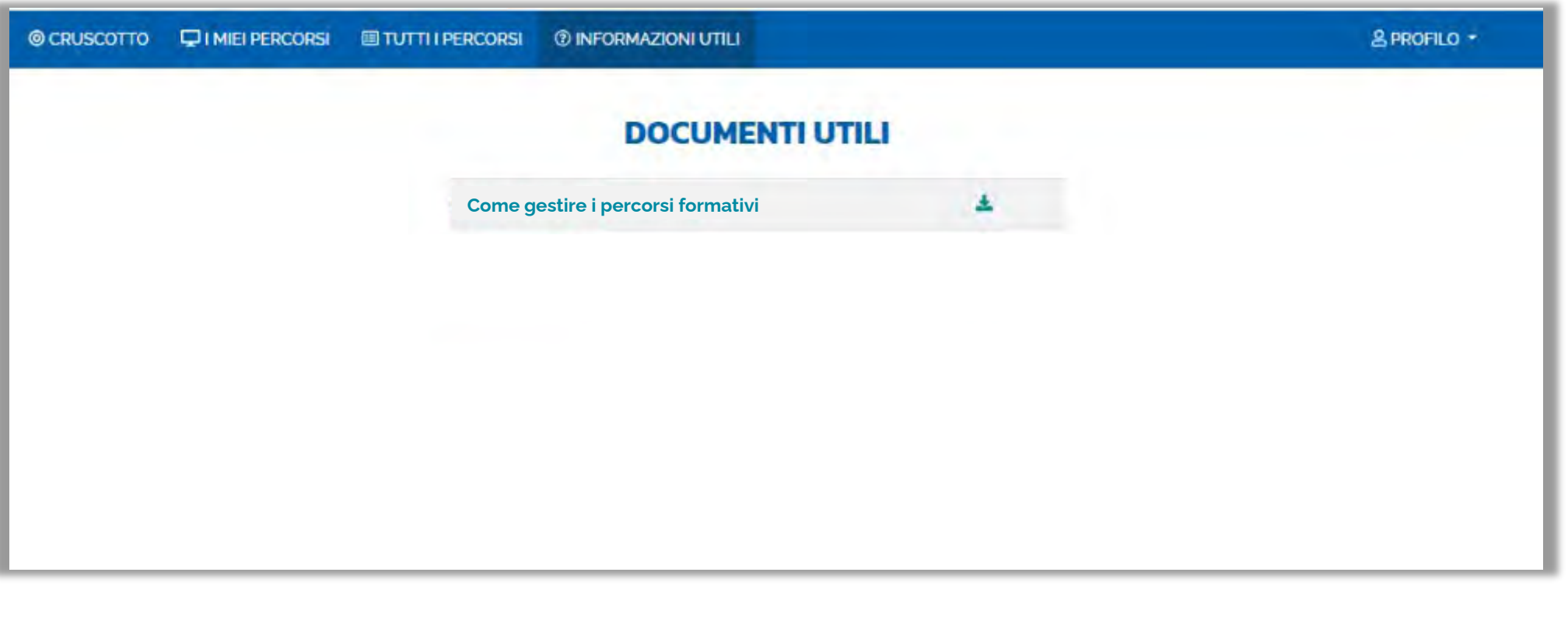

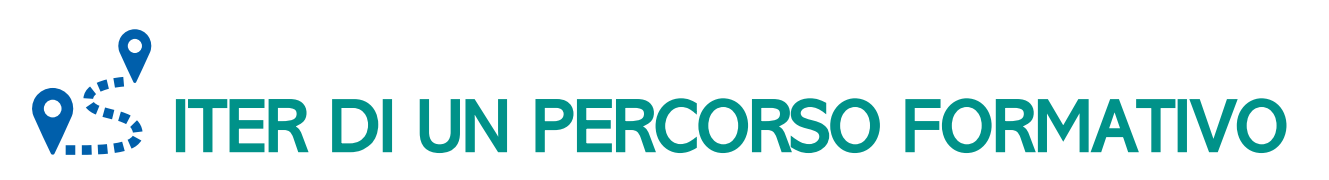

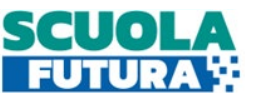

Ogni percorso formativo può trovarsi in uno dei seguenti stati:

- **PERCORSO APERTO:** è possibile iscriversi al percorso formativo entro il termine ultimo di apertura delle iscrizioni.
- **CANDIDATURA IN ATTESA DI CONFERMA:** la richiesta di iscrizione al percorso formativo è stato inviata e si deve attendere la conferma dell'accettazione da parte dell'Organizzatore.
- **CANDIDATURA CONFERMATA:** la richiesta di iscrizione al percorso formativo è stata accetta dall'Organizzatore. L'utente potrà seguire il percorso quando lo stesso sarà attivo.
- **CANDIDATURA IN RISERVA:** la richiesta di iscrizione è stata accettata ma i posti disponibili per il percorso formativo sono esauriti. Nel caso in cui uno dei candidati ammessi rinunci alla partecipazione, il candidato con riserva potrà prendere il suo posto.
- **CANDIDATURA NON CONFERMATA:** la candidatura al percorso formativo è stata rifiutata.
- **POSTI ESAURITI:** non è possibile iscriversi al percorso formativo.
- **PERCORSO ATTIVO:** è possibile seguire il percorso formativo a cui si è iscritti.
- **PERCORSO COMPLETATO:** il percorso formativo è stato completato con successo e il corsista può scaricare l'attestato finale.
- **PERCORSO NON COMPLETATO:** il percorso formativo non è stato completato con successo.

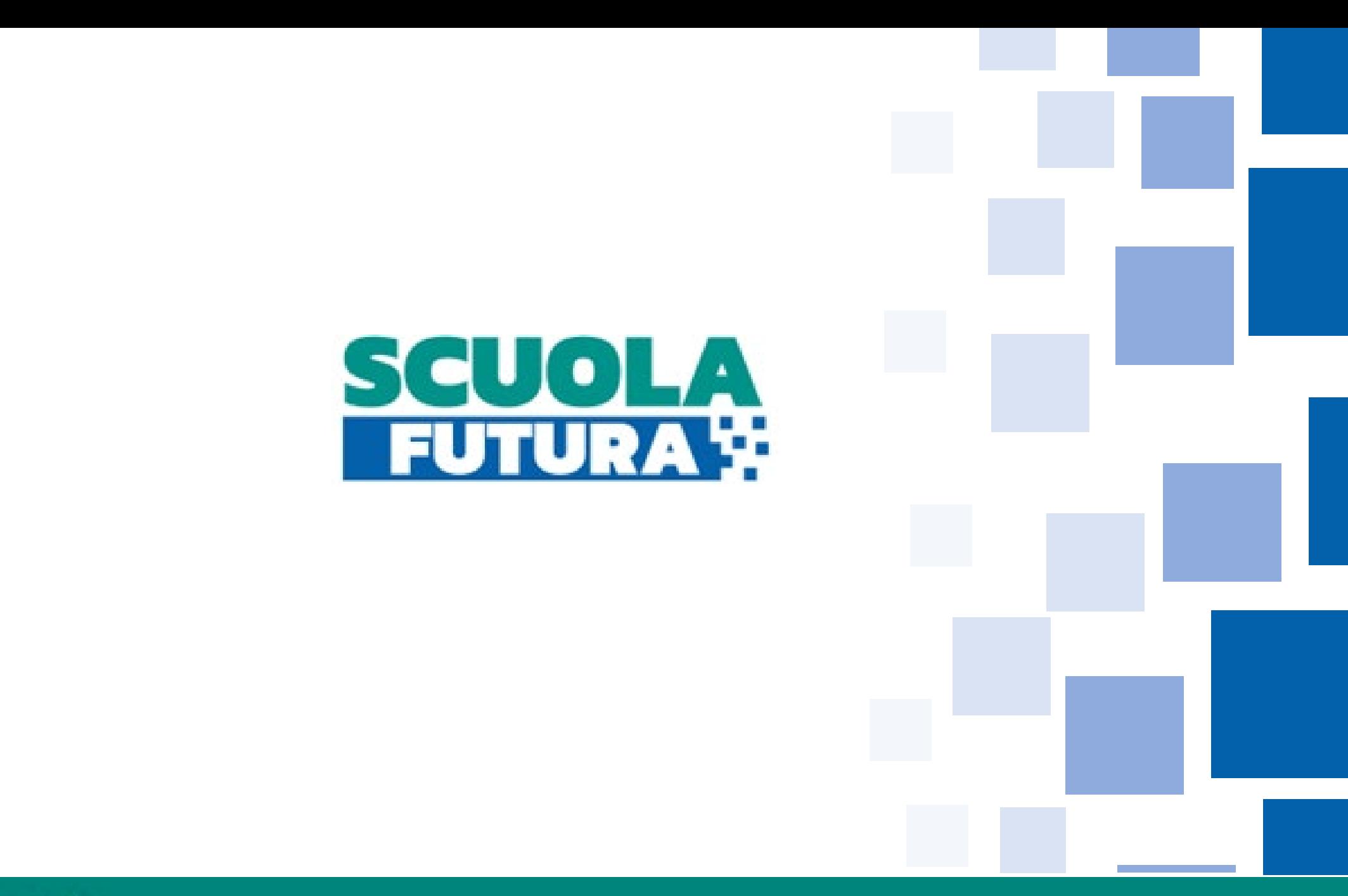

Smart-guide – Come iscriversi e partecipare ai percorsi formativi – Utente Corsista - Versione 1.0 17